С помощью специального рычажка приподнимите края резинового уплотнителя и/или накладки и подоткните под него кабель для подключения передней камеры.

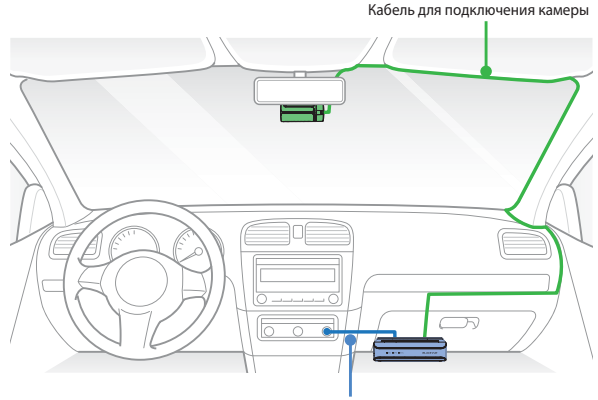

Шнур питания

# **Установка задней камеры**

Установите заднюю камеру в верхней части заднего стекла. Перед установкой удалите все посторонние предметы с ветрового стекла, очистите его и протрите насухо.

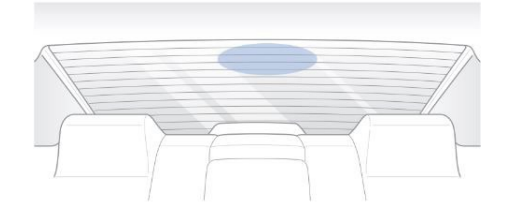

Отсоедините от корпуса задней камеры кронштейн для защиты от несанкционированного доступа. Для этого с помощью шестигранного ключа выкрутите винт против часовой стрелки.

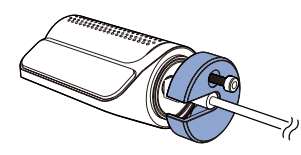

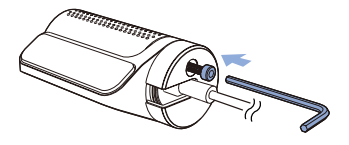

Подсоедините заднюю камеру (порт Rear) к основному блоку (порт Rear) с помощью кабеля для подключения задней камеры.

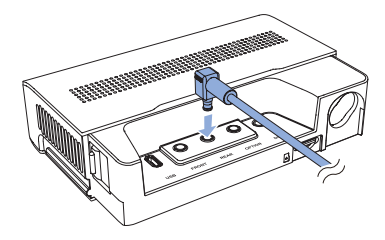

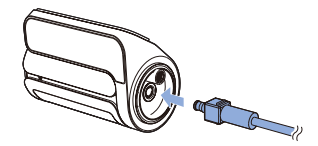

#### **Примечание**

- Убедитесь, что разъем кабеля задней камеры вставлен в порт Rear на основном блоке.
- y Если кабель подключения задней камеры подсоединен к порту Rear, название файла выходных данных будет начинаться на букву R.
- Если кабель подключения задней камеры подсоединен к порту Option, название файла выходных данных будет начинаться на букву O.

Выровняйте кронштейн для защиты от несанкционированного доступа и установочный кронштейн. Закрутите винт шестигранным ключом. Не вкручивайте его до конца, так как сначала необходимо прикрепить камеру к заднему стеклу.

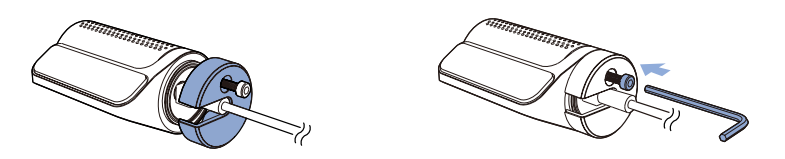

Снимите защитную пленку с двусторонней клейкой ленты и закрепите заднюю камеру на заднем стекле.

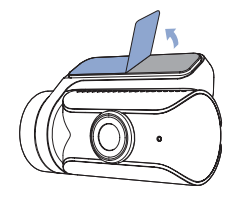

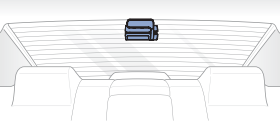

Откорректируйте угол объектива, вращая корпус передней камеры. Рекомендованное положение камеры — с небольшим наклоном вниз (на  $\approx 10^\circ$  ниже горизонтального положения). Это позволяет записывать видео с соотношением заднего плана и дорожного полотна 6:4. До конца затяните винт.

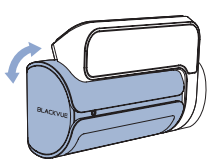

С помощью специального рычажка приподнимите края резинового уплотнителя и/или накладки и подоткните под него кабель для подключения задней камеры.

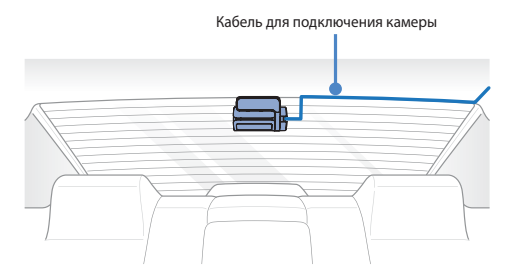

# **Установка задней инфракрасной камеры**

Установите заднюю инфракрасную камеру в верхней части ветрового стекла. Перед установкой удалите все посторонние предметы с ветрового стекла, очистите его и протрите насухо.

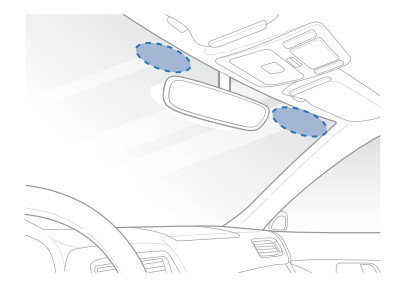

Отсоедините от корпуса задней инфракрасной камеры кронштейн для защиты от несанкционированного доступа. Для этого с помощью шестигранного ключа выкрутите винт против часовой стрелки.

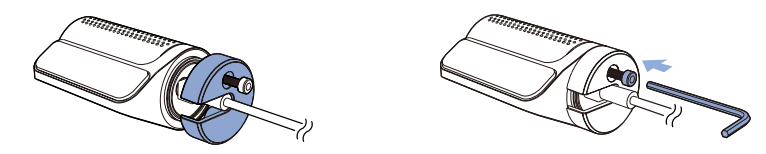

 $(B)$ Подключите заднюю инфракрасную камеру (порт Rear) к основному блоку (порт Option) с помощью кабеля подключения задней камеры.

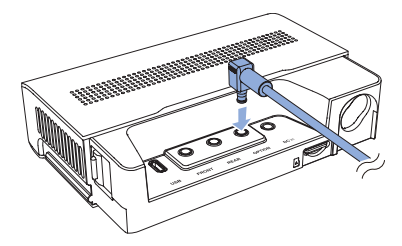

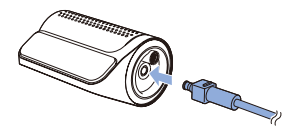

#### **Примечание**

- Убедитесь, что разъем кабеля задней инфракрасной камеры вставлен в порт Rear или Option на основном блоке.
- y Если кабель подключения задней камеры подсоединен к порту Rear, название файла выходных данных будет начинаться на букву R.
- Если кабель подключения задней камеры подсоединен к порту Option, название файла выходных данных будет начинаться на букву O.

Выровняйте кронштейн для защиты от несанкционированного доступа и установочный кронштейн. Закрутите винт шестигранным ключом. Не вкручивайте его до конца, так как сначала необходимо прикрепить камеру к заднему стеклу.

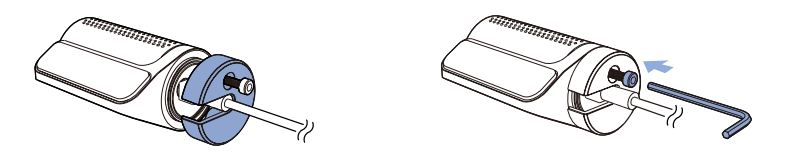

Снимите защитную пленку с двусторонней клейкой ленты и закрепите заднюю инфракрасную камеру на ветровом стекле.

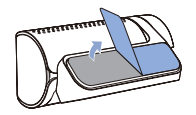

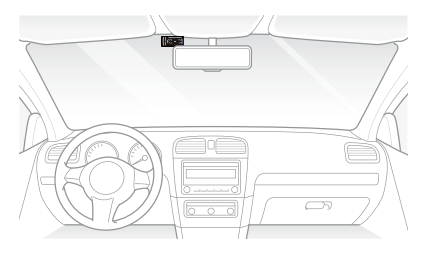

Откорректируйте угол объектива, вращая корпус задней инфракрасной камеры.

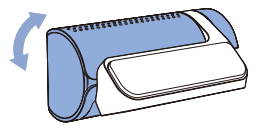

(F) С помощью специального рычажка приподнимите края резинового уплотнителя и/или накладки и подоткните под него кабель для подключения задней инфракрасной камеры.

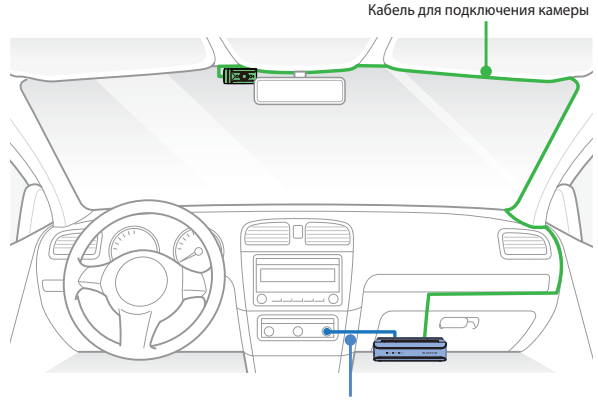

Шнур питания

## **Установка задней камеры для грузового автомобиля**

Установите заднюю камеру снаружи вверху на задней части кузова грузового автомобиля.

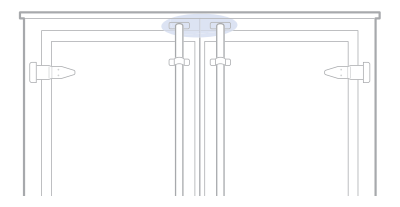

Зафиксируйте заднюю камеру на кронштейне с помощью винтов из комплекта поставки сзади вверху на кузове.

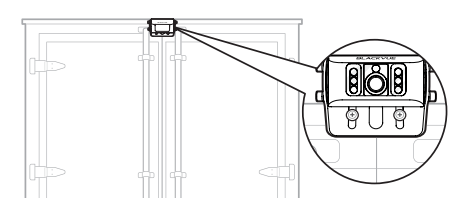

Подсоедините заднюю камеру (порт V out) к основному блоку (порт Rear или Option) с помощью водонепроницаемого кабеля для подключения задней камеры.

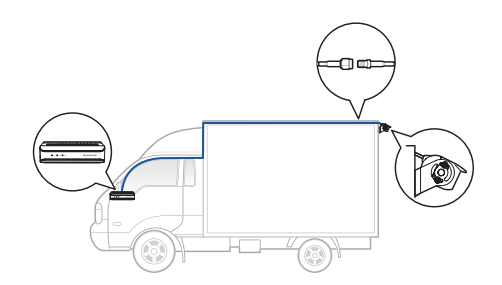

#### **Примечание**

- y Убедитесь, что разъем кабеля задней камеры грузового автомобиля вставлен в порт Rear или Option на основном блоке.
- Если кабель подключения задней камеры грузового автомобиля подсоединен к порту Rear, название файла выходных данных будет начинаться на букву R.
- Если кабель подключения задней камеры грузового автомобиля подсоединен к порту Option, название файла выходных данных будет начинаться на букву O.

## **Установка и сопряжение модуля GNSS**

Подключите модуль GNSS к основному блоку и прикрепите его к краю окна.

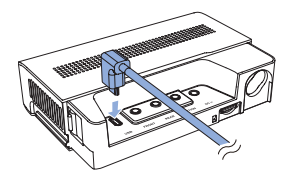

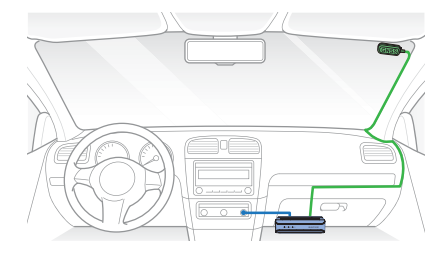

Протяните кабель через отверстие в крышке и подключите к порту USB.

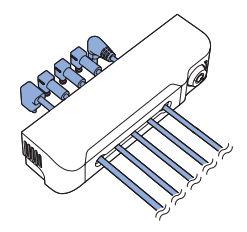

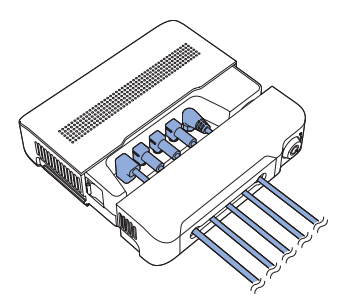

## **Установка модуля подключения BlackVue (CM100GLTE) (необязательно)**

Установите внешний модуль подключения в верхнем углу ветрового стекла. Перед установкой удалите все посторонние предметы с ветрового стекла, очистите его и протрите насухо.

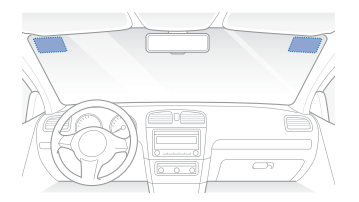

#### **ДА** Предупреждение

- y Не устанавливайте видеорегистратор в месте, где он будет загораживать водителю обзор.
- Остановите двигатель.
- Открутите болт, крепящий крышку разъема SIM-карты на модуле подключения. Снимите крышку и извлеките SIM-карту с помощью инструмента для выброса SIM. Вставьте SIM-карту в разъем.

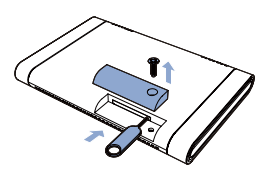

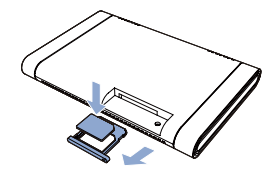

Снимите защитную пленку с двусторонней клейкой ленты и закрепите модуль подключения в верхнем углу ветрового стекла.

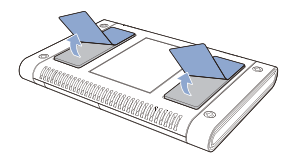

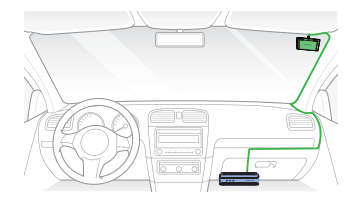

Подсоедините кабель модуля подключения (разъем USB) к основному блоку (порт USB).

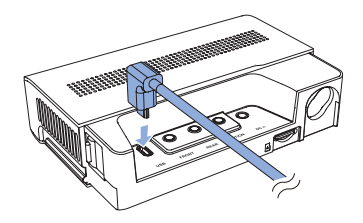

 $\circledR$  С помощью лопатки поднимите края молдинга ветрового стекла и протолкните кабель модуля подключения.

## **Примечание**

• Для использования услуг LTE требуется активировать SIM-карту. Для получения дополнительной информации см. инструкцию по активации SIM-карты.

## **Использование кабеля с разъемом для подключения к прикуривателю**

Вставьте кабель питания в прикуриватель и подключите другой его конец к основному блоку.

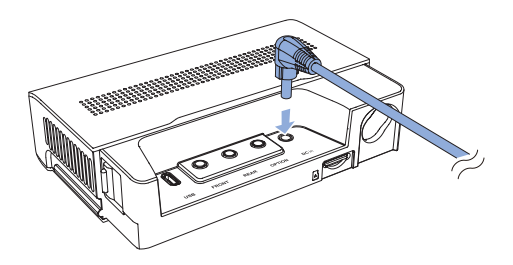

С помощью специального рычажка приподнимите края центральной консоли и проложите провода питания.

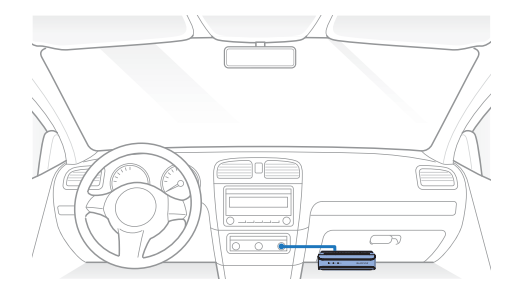

## **Подключение силового кабеля к основному блоку**

Силовой кабель используется для подключения видеорегистратора к аккумулятору автомобиля, когда двигатель выключен. Чтобы аккумулятор не разрядился полностью, на устройстве предусмотрены функция отключения питания при низком напряжении и таймер режима парковки. Настройки могут быть изменены в приложении BlackVue или Viewer.

Сначала определите местонахождение блока предохранителей, чтобы подключить силовой кабель.

#### **Примечание**

• Местоположение блока предохранителей зависит от бренда и модели автомобиля. Для получения дополнительной информации обратитесь к руководству владельца транспортного средства.

После снятия крышки блока предохранителей найдите предохранитель, который находится под напряжением, когда двигатель включен (это могут быть цепи, питающие прикуриватель, аудиосистему и т. д.), а также другой предохранитель, который подает питание после отключения двигателя на такие цепи, как аварийные фонари и внутреннее освещение. Подключите клемму ACC+ кабеля к предохранителю, который находится под напряжением после запуска двигателя, а клемму BATT+ кабеля подключите к предохранителю, который остается под напряжением после выключения двигателя.

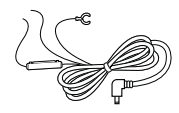

#### **Примечание**

y Чтобы использовать функцию защиты аккумулятора, подключите клемму BATT+ кабеля к предохранителю цепи аварийных фонарей. Функции предохранителей зависят от бренда и модели автомобиля. Для получения дополнительной информации обратитесь к руководству владельца транспортного средства.

Прикрутите клемму кабеля GND к металлическому болту заземления.

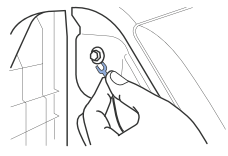

Подключите кабель питания к порту DC in основного блока. Видеорегистратор BlackVue включится и начнет запись. Файлы видеозаписи сохраняются на карте microSD.

## **Примечание**

- y При первом запуске видеорегистратора программная прошивка автоматически загружается на карту microSD. После загрузки программной прошивки на карту microSD можно управлять настройками видеорегистратора через приложение BlackVue на смартфоне или в программе BlackVue Viewer на ПК.
- С помощью специального рычажка приподнимите края центральной консоли и проложите стационарный кабель питания.

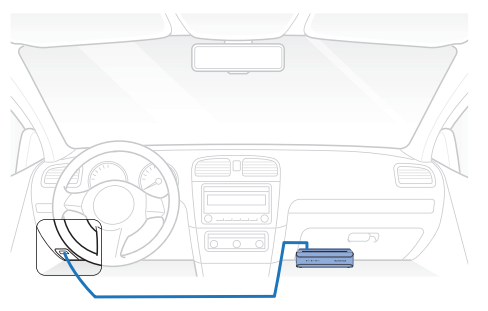

## **Сопряжение кнопки тревоги (SOS)**

Выполнить сопряжение кнопки тревоги (SOS) можно двумя способами.

1. В приложении BlackVue нажмите «Камера», выберите «Модели с поддержкой простого сопряжения», а потом – DR770X Box.

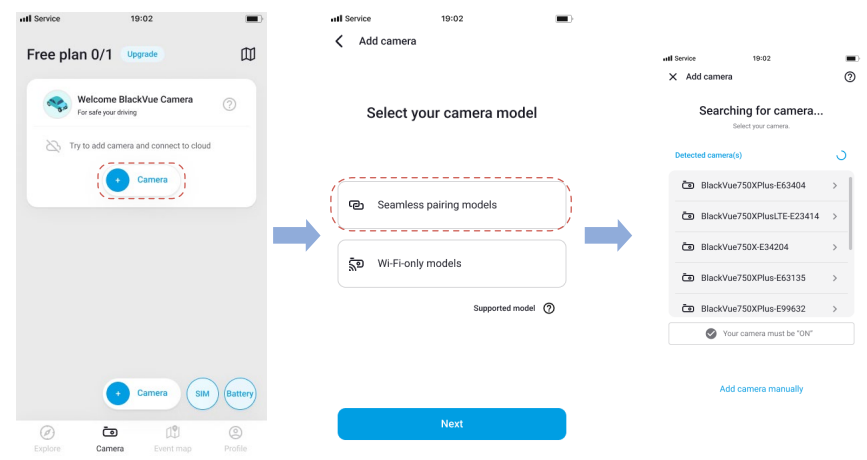

Для подключения к основному блоку нажимайте кнопку тревоги (SOS), пока не раздастся звуковой сигнал. Таким же способом в приложении будет верифицирован видеорегистратор.

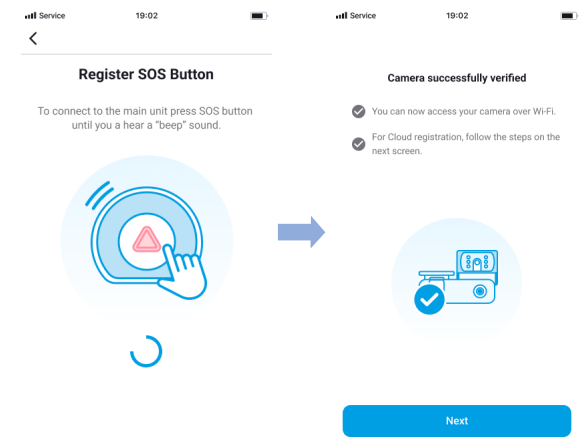

2. В приложении BlackVue нажмите значок в виде трех точек, выберите **Настройки камеры**, после чего коснитесь пункта **Системные настройки**.

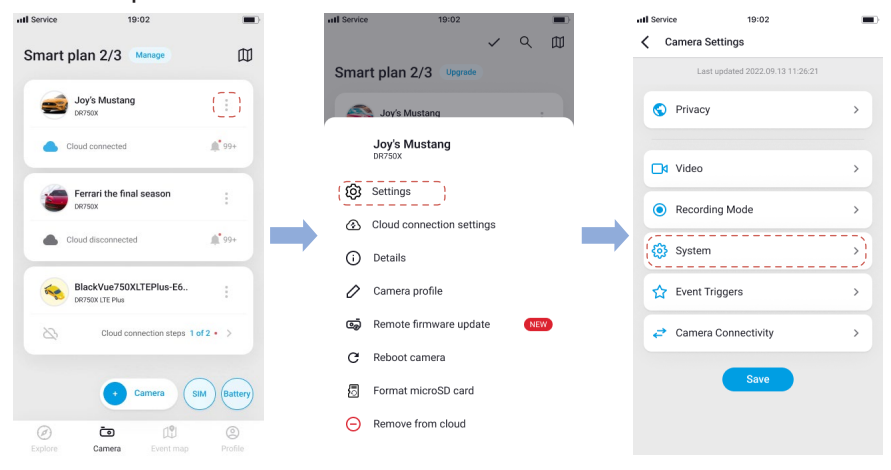

Нажмите **Кнопка тревоги (SOS)**, а потом – **Зарегистрировать**. Для подключения к основному блоку нажимайте кнопку тревоги (SOS), пока не раздастся звуковой сигнал.

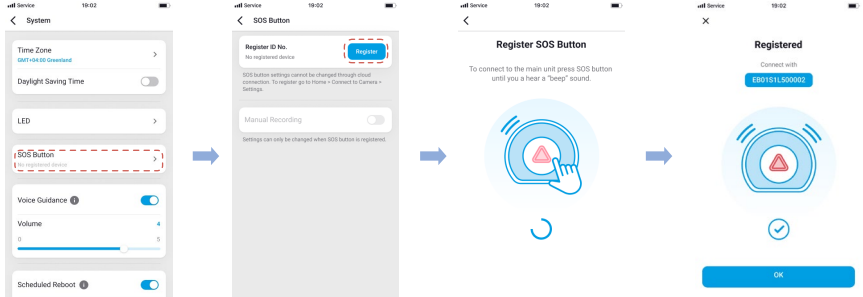

# Использование приложения BlackVue

Обзор приложения

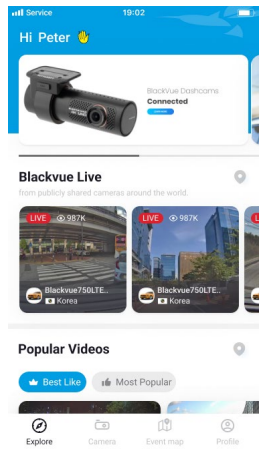

\* На изображении показан главный экран приложения BlackVue.

#### Horoe

• Ознакомьтесь с актуальной информацией об изделии и маркетинговыми материалами BlackVue. Также для просмотра доступны популярные загруженные записи и видео в реальном времени, предоставленные DODE3OBATADRAM BlackVuA

#### Камера

• Добавляйте и удаляйте камеру. Просматривайте записанные видео, проверяйте статус камеры, изменяйте ее настройки и пользуйтесь функциями сервиса облачного хранилища Cloud добавленных в список камер.

#### Карта событий

• Просматривайте все события и загруженные видео на карте, доступ к которым открыли пользователи BlackVue.

#### Профиль

• На этой вкладке доступны для просмотра и редактирования данные учетной записи.

#### **Регистрация учетной записи BlackVue** п

- ⋒ Найдите приложение BlackVue в магазине Google Play или App Store и установите его на своем смартфоне.
- $(B)$ Создание учетной записи
	- (i) Если у вас уже есть учетная запись, выберите **Вход**, если нет нажмите Создать учетную запись.
	- (ii) В ходе регистрации на вашу электронную почту придет письмо с кодом подтверждения. Для завершения создания учетной записи введите этот код подтверждения.

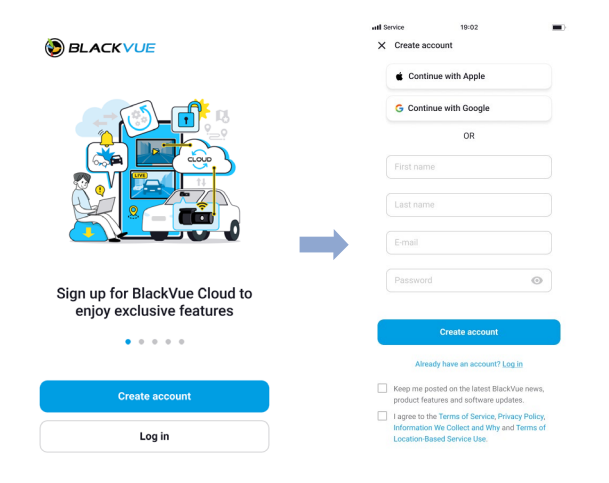

#### **Добавление видеорегистратора BlackVue в список камер** n

- $\odot$ Чтобы добавить видеорегистратор BlackVue в список камер, воспользуйтесь одним из этих способов. После того как устройство будет добавлено, выполните шаги в разделе «Подключение к BlackVue Cloud».
- **-** Добавление методом простого сопряжения
	- (i) Выберите **Камера** в строке общей навигации.
	- (ii) Найдите кнопку **+ Камера** и нажмите ее.
	- (iii) Выберите **Модели с поддержкой простого сопряжения**. Убедитесь, что функция Bluetooth смартфона включена.

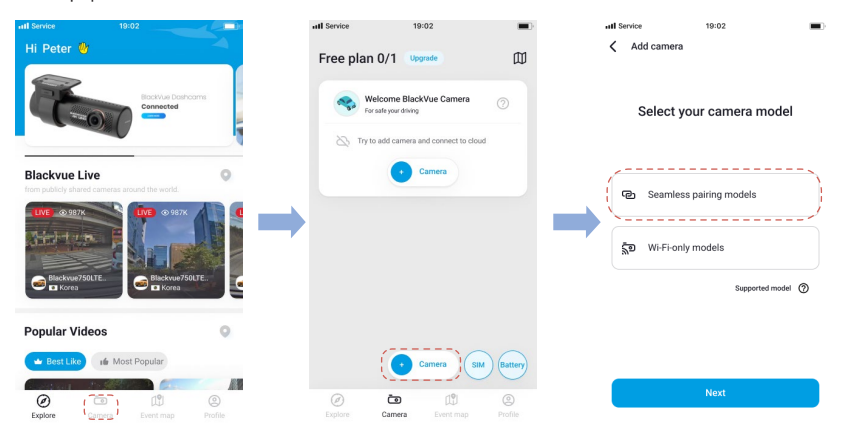

- (iv) Выберите видеорегистратор BlackVue в списке обнаруженных камер.
- (v) Для подключения к основному блоку нажимайте кнопку тревоги (SOS), пока не раздастся звуковой сигнал.

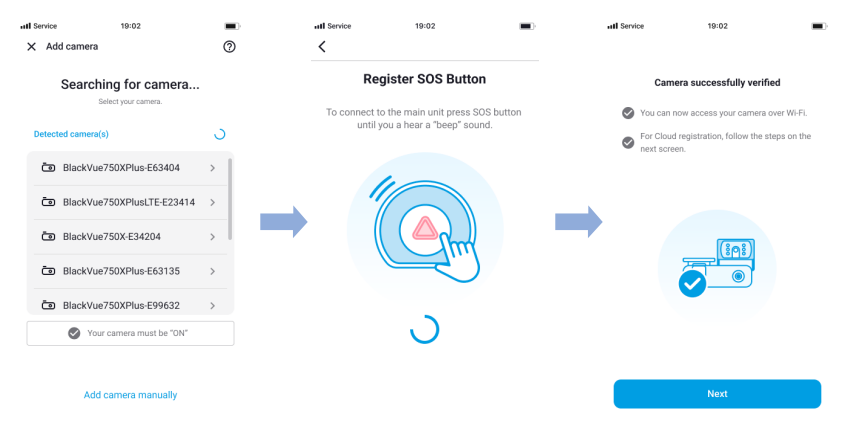

**-** Добавление вручную

- (i) Если вы хотите подключиться к камере вручную, нажмите **Добавить камеру вручную**.
- (ii) Нажмите **Как подключить телефон к камере** и выполните инструкции.

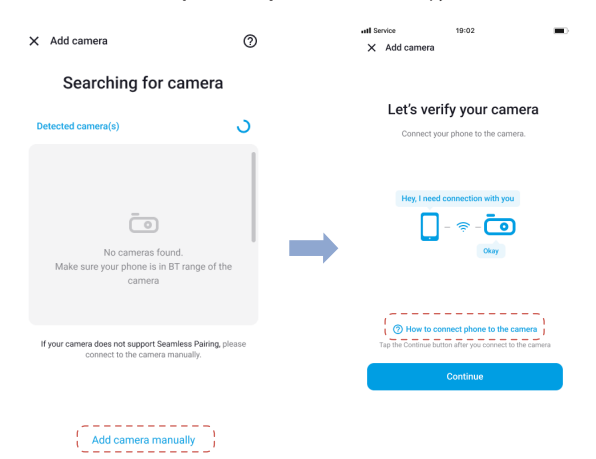

# **PYCCKW**

## **F** Примечание

- Для подключения видеорегистратора и смартфона по Bluetooth и/или стандарту Wi-Fi Direct расстояние между этими устройствами не должно превышать 10 м.
- SSID видеорегистратора можно найти на этикетке с информацией о подключении на самом видеорегистраторе или внутри упаковочной коробки.

## **Подключение к Blackvue Cloud (дополнительно)**

Вы можете пропустить этот шаг, если у вас нет точки доступа Wi-Fi на мобильном устройстве или соединительного модуля BlackVue, а также если вы не хотите использовать сервис BlackVue Cloud.

Если у вас есть точка доступа Wi-Fi на мобильном устройстве (переносной маршрутизатор Wi-Fi), соединительный модуль BlackVue (CM100GLTE), встроенная беспроводная сеть в автомобиле или сеть Wi-Fi в зоне нахождения автомобиля, вы можете использовать приложение BlackVue, чтобы подключиться к сервису BlackVue Cloud для просмотра местонахождения вашего автомобиля в режиме реального времени или передачи видео с видеорегистратора в режиме реального времени.

Подробную информацию об использовании приложения BlackVue см. в руководстве BlackVue по адресу **https://cloudmanual.blackvue.com**.

Чтобы добавить видеорегистратор BlackVue в список камер, воспользуйтесь одним из этих способов. После того как устройство будет добавлено, выполните шаги в разделе «Подключение к BlackVue Cloud».

#### **- 1** Точка доступа Wi-Fi

#### (i) Выберите **Точка доступа Wi-Fi**.

(ii) Выберите из списка свою точку доступа Wi-Fi. Введите пароль и нажмите Сохранить.

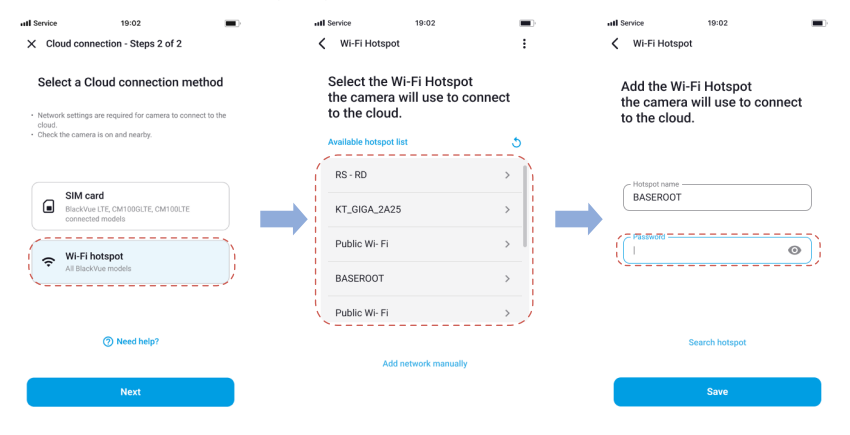

#### SIM-карта (подключение к сервису облачного хранилища Cloud с помощью модуля CM100GLTE)

Убедитесь, что модуль подключения установлен согласно инструкциям в руководстве пользователя из комплекта поставки CM100GLTE (модуль приобретается отдельно). Затем выполните указанные ниже действия для регистрации SIM-карты.

- (i) Нажмите **SIM-карта**.
- (ii) Настройте параметры APN, чтобы активировать SIM-карту. Для получения более подробной информации см. «Руководство по активации SIM-карты», которое находится в упаковочной коробке, или посетите справочный центр BlackVue: www.helpcenter.blackvue.com -> Руководство по подключению LTE.

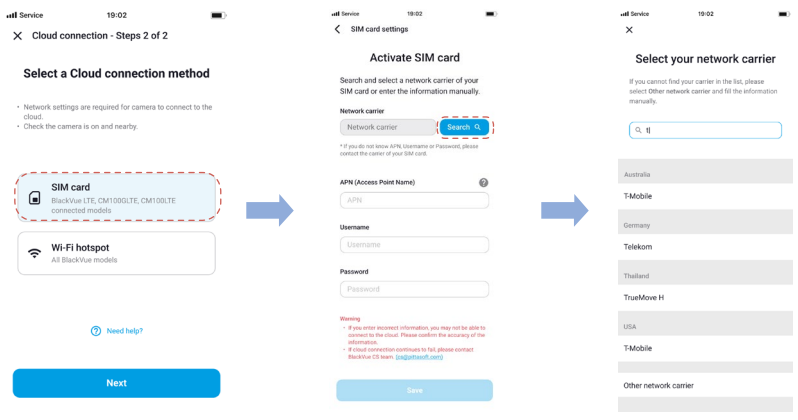

### **F** Примечание

- Когда видеорегистратор подключен к Интернету, вы можете использовать функции BlackVue Cloud, такие как удаленный просмотр в реальном времени Live View, воспроизведение видео, геолокация в реальном времени, push-уведомления, автозагрузка, удаленное обновление прошивки и т. д., используя приложения BlackVue или Web Viewer.
- Устройства серии BlackVue DR770X Вох не поддерживают беспроводные сети 5 ГГц.
- Чтобы использовать службу BlackVue Cloud через сеть LTE, SIM-карта должна быть активирована для доступа в Интернет.
- Если для подключения к Интернету доступны точки доступа LTE и Wi-Fi, точка доступа Wi-Fi будет использоваться в приоритетном порядке. Если вы предпочитаете соединение LTE, вы можете в любое время удалить информацию о точке доступа Wi-Fi.
- Некоторые функции облачной службы могут не работать, когда температура окружающей среды слишком высокая и/или скорость LTE слишком медленная.

#### **Быстрые настройки (дополнительно)** n

Задайте предпочтительные настройки. Вы можете настроить язык программной прошивки, часовой пояс и единицы скорости. Чтобы указать параметры позже, нажмите **Пропустить**. В противном случае нажмите **Далее**.

- (i) Выберите язык программной прошивки видеорегистратора BlackVue. Нажмите **Далее**.
- (ii) Выберите свой часовой пояс. Нажмите **Далее**.
- (iii) Выберите предпочтительные единицы измерения скорости. Нажмите **Далее**.

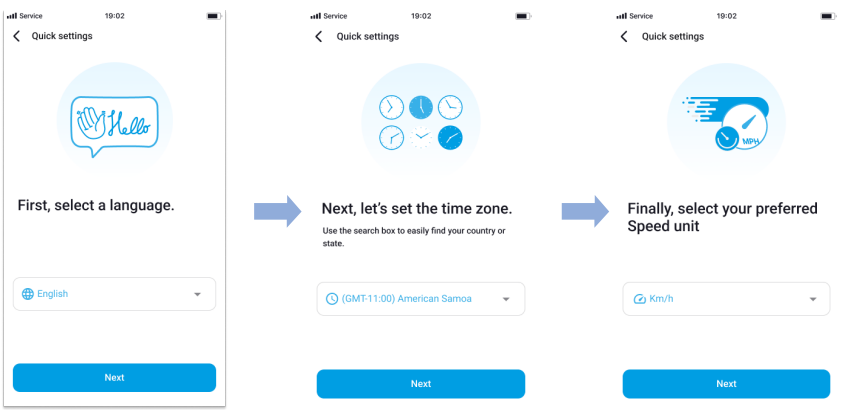

- (iv) Чтобы увидеть все настройки, нажмите **Другие настройки**. В противном случае нажмите **Сохранить**. Основной блок отформатирует карту SD и применит настройки. Нажмите **OК** для подтверждения.
- (v) Настройка видеорегистратора BlackVue будет завершена.

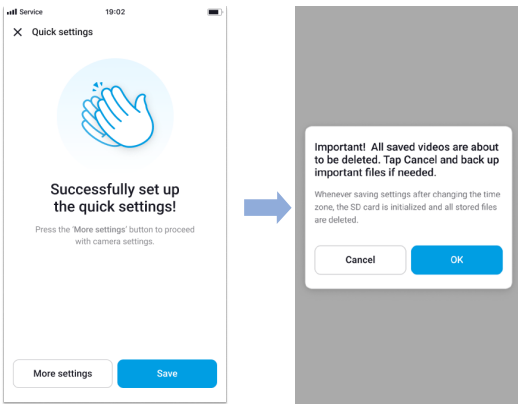

#### **Воспроизведение видеофайлов и изменение настроек** п

По завершении настройки выполните приведенные далее действия, чтобы воспроизвести видеофайлы и изменить настройки.

- $\circled{A}$ Нажмите **Камера** в строке общей навигации.
- Œ. Выберите свой видеорегистратор в списке камер.
- Чтобы воспроизвести видеофайлы, нажмите **Воспроизвести** и коснитесь нужного видео. (C
- Чтобы изменить настройки, нажмите значок  $\ddot{\text{Q}}$  $(D)$

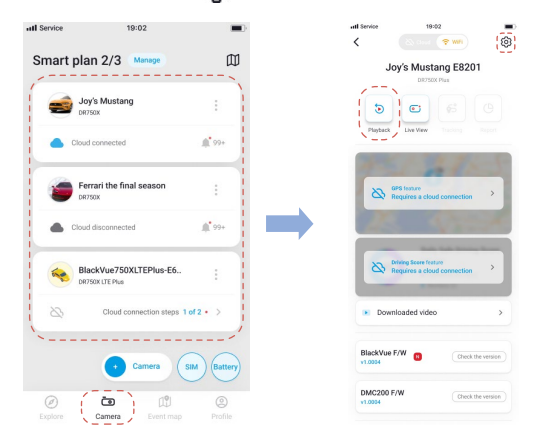

#### **Примечание**

• Подробная информация о приложении BlackVue доступна по адресу **https://cloudmanual.blackvue.com.** 

## Использование программы BlackVue Web Viewer

Чтобы пользоваться функциями камеры в программе Web Viewer, нужно создать учетную запись и установить подключение к сервису облачного хранилища Cloud в системе видеорегистратора. Чтобы выполнить конфигурацию на данном этапе и прежде чем открывать программу Web Viewer, рекомендуется сначала скачать приложение BlackVue и выполнить обязательные инструкции, включая дополнительные шаги, приведенные в разделе Использование приложения BlackVue

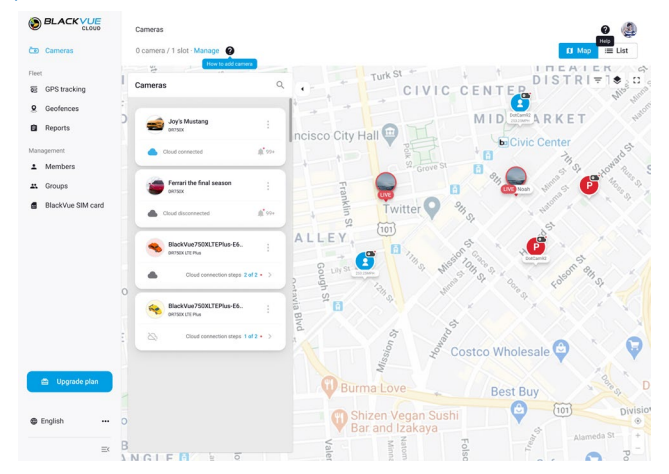

- Программа BlackVue Web Viewer доступна по адресу www.blackvuecloud.com.
- $\left( \mathbb{R}\right)$ Выберите Запустить Web Viewer. Если у вас имеется учетная запись, введите данные для входа. В противном случае нажмите Регистрация и следуйте инструкциям в программе Web Viewer.
- Чтобы посмотреть видео в учетной записи, выберите свою камеру в списке и нажмите Воспроизвести. Если (C вы еще не добавили ее, нажмите Добавить камеру и придерживайтесь инструкций в программе Web Viewer.

Выберите в списке видеозапись, которую вы хотите воспроизвести.

#### Примечание

• Подробные сведения о функциях программы BlackVue Web Viewer см. в руководстве на сайте https://cloudmanual.blackvue.com.